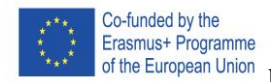

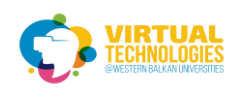

## **DAY 2 AR Foundation**

## **PART 1 – SETUP**

Create a new project with version 2020.1 Include android or ios build support for the version

#### window>package manager

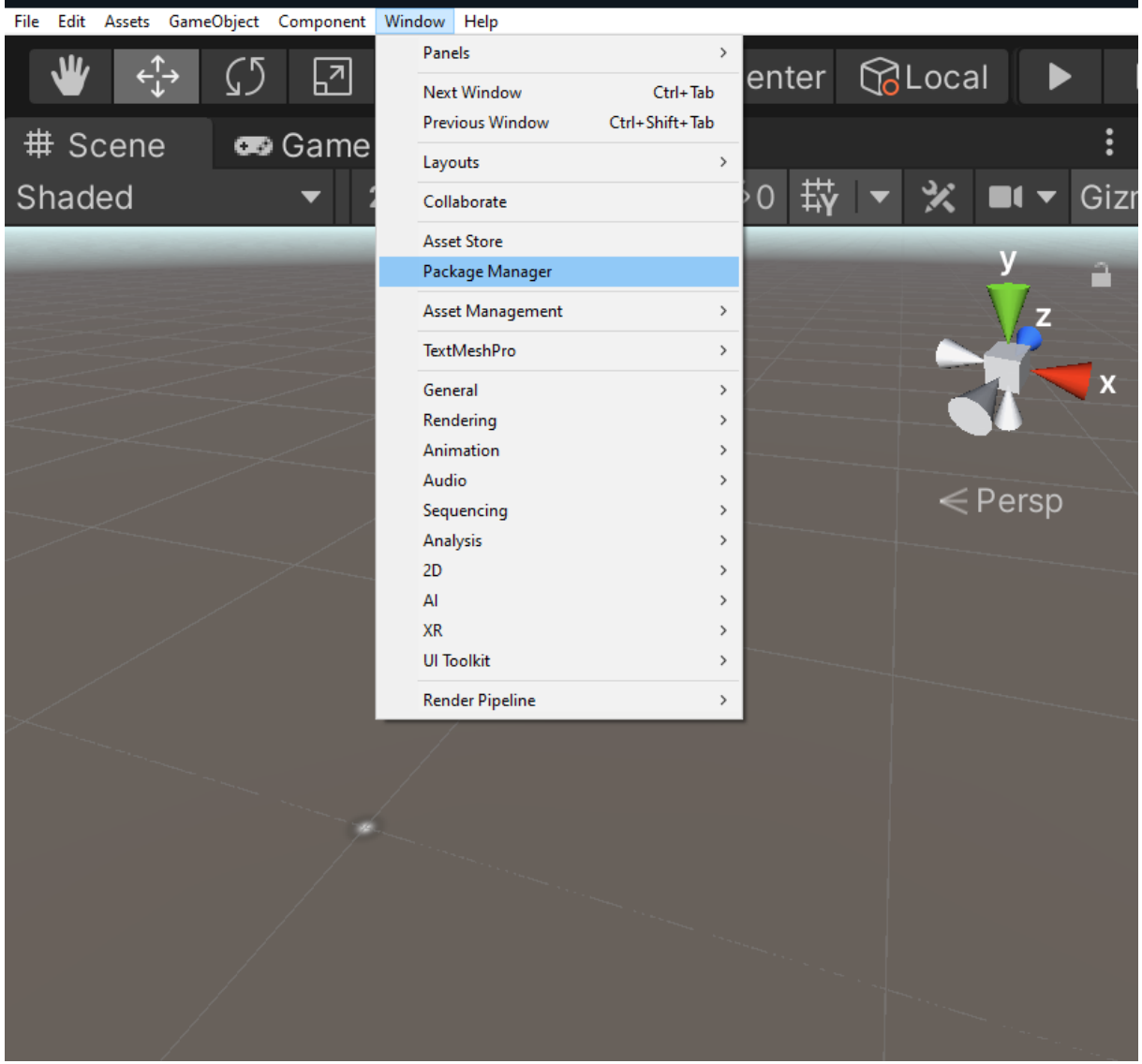

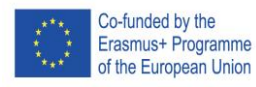

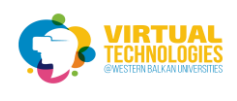

Select Packages: Unity Registry and install the following packages: AR foundation 4.1.7 ARCore 4.1.7 (Android) ARKit XR Plugin 4.1.7 (IOS)

#### If it doesn't show newer versions, select the "See other versions" option

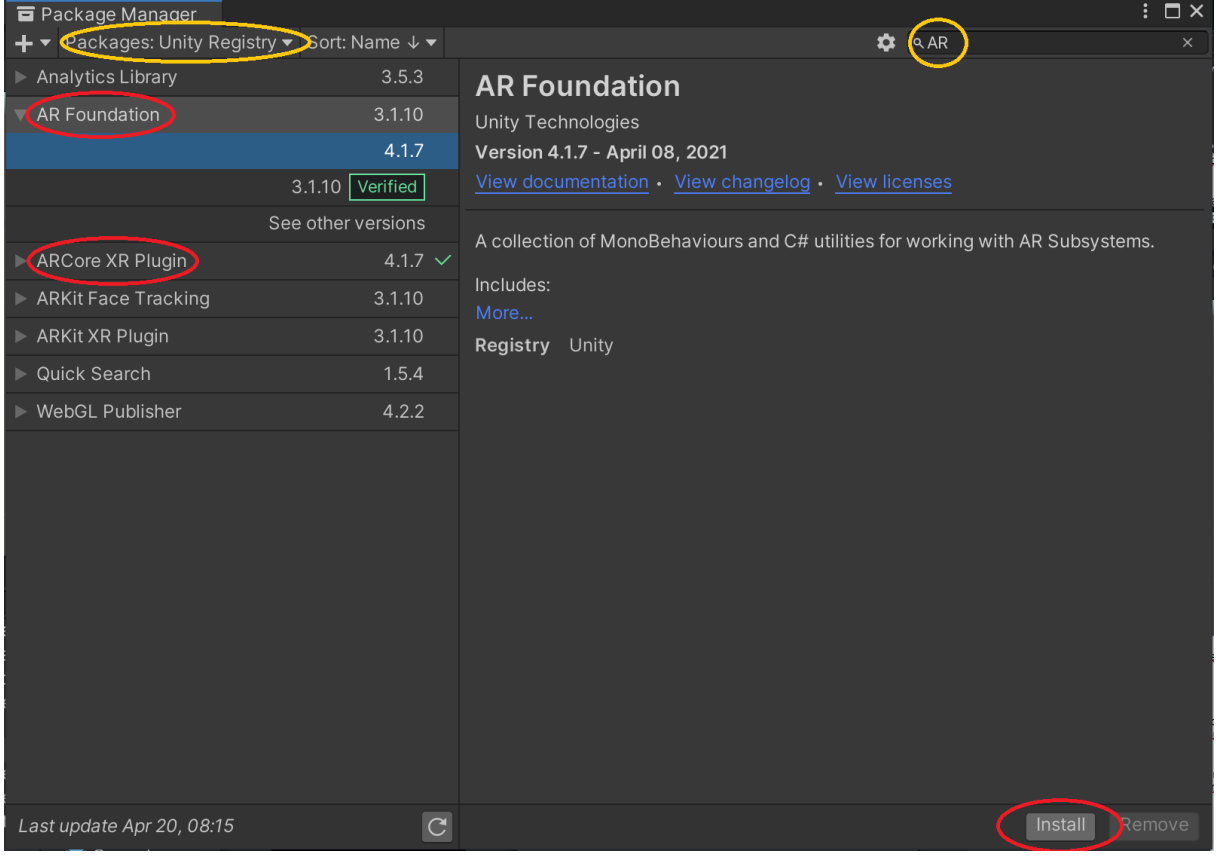

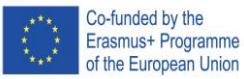

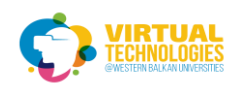

Open up the build settings Change the platform to android Add the current scene to open scenes

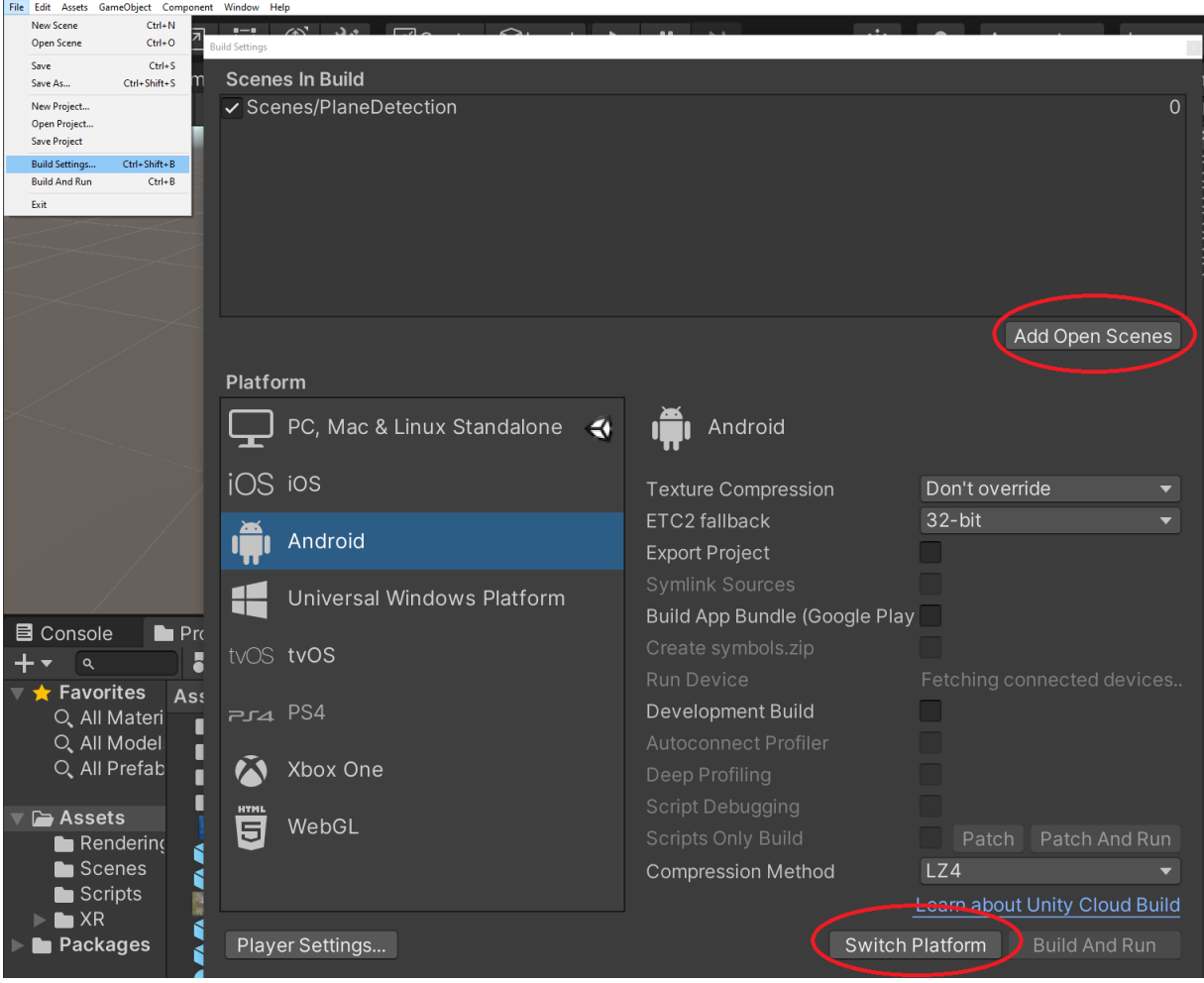

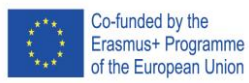

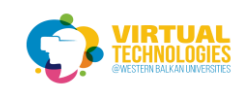

## Under Player settings, go to Other settings

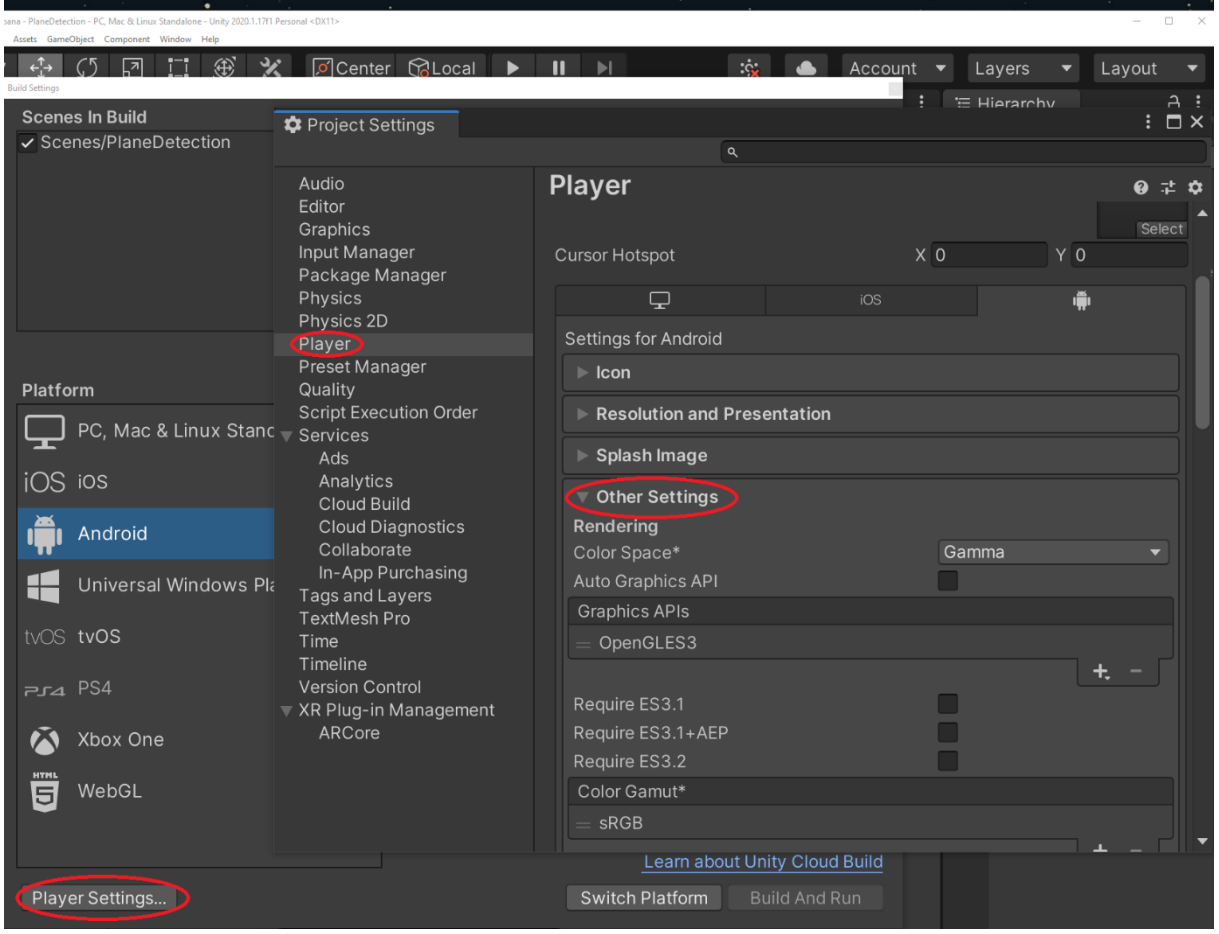

# Remove Vulcan and set the minimum API level to Android 7.0

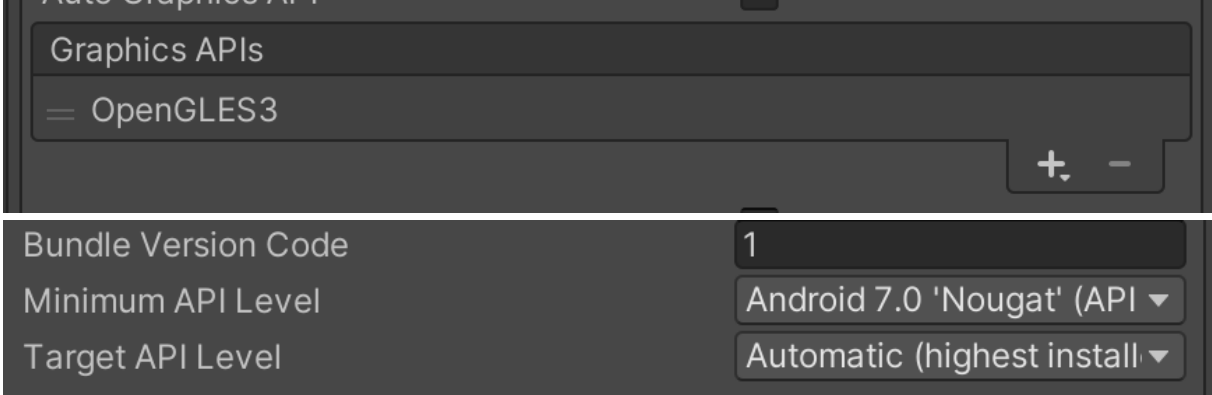

#### XR Plug-in Management>check ARCore (NOT UNDER PLAYER SETTINGS)

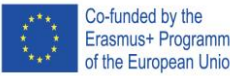

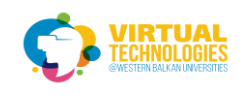

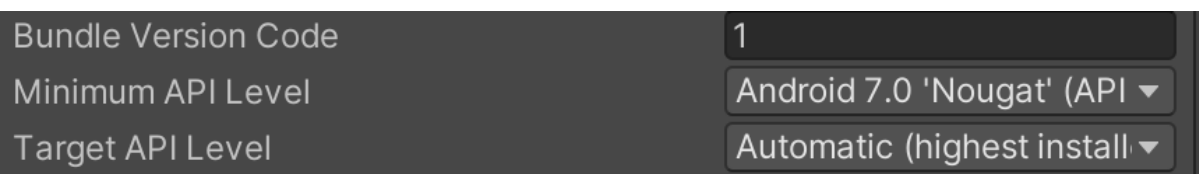

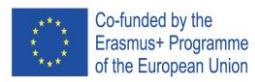

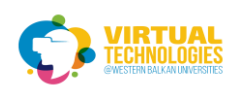

#### In the main scene remove the camera

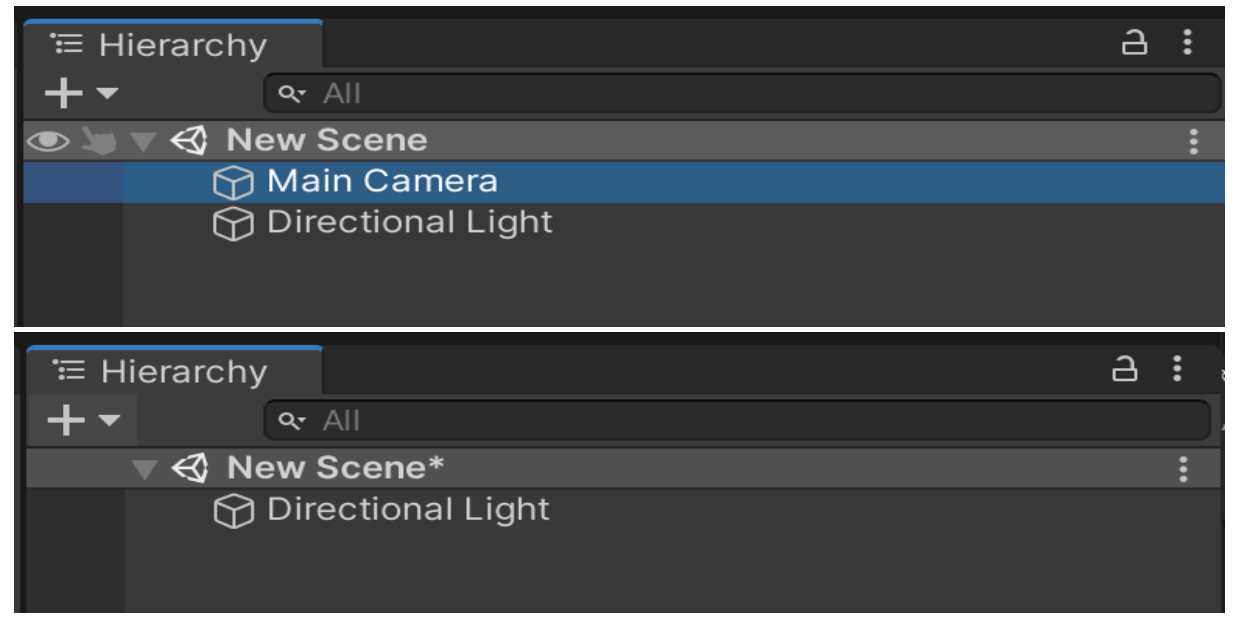

add>XR>AR Session Origin (that adds the camera)

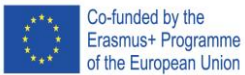

Project No: 610281-EPP-1-2019-1-AL-EPPKA2-CBHE-JP

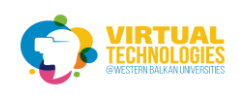

## Also, add AR Session

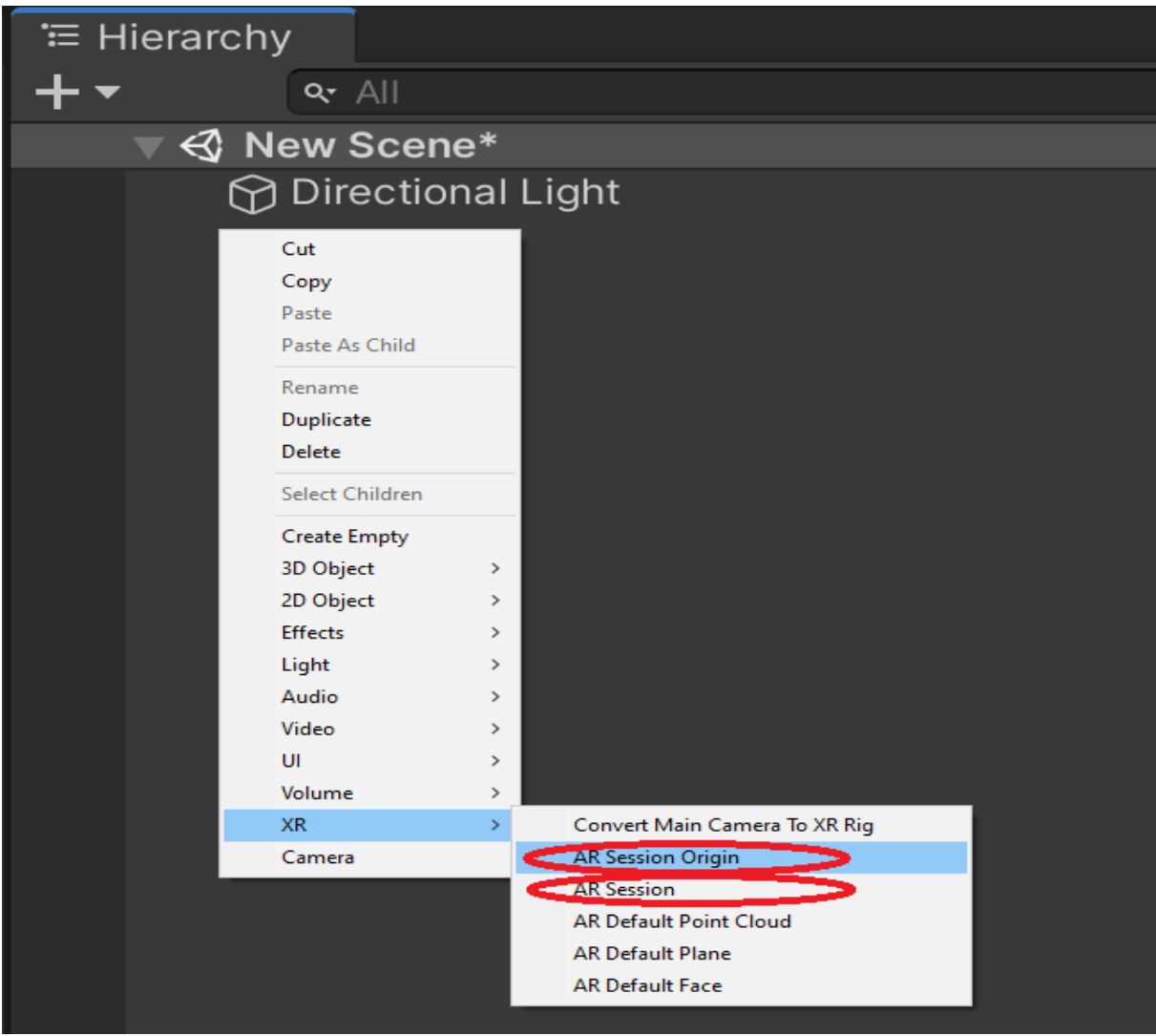

#### Set AR Session Origin/AR Camera to the main camera

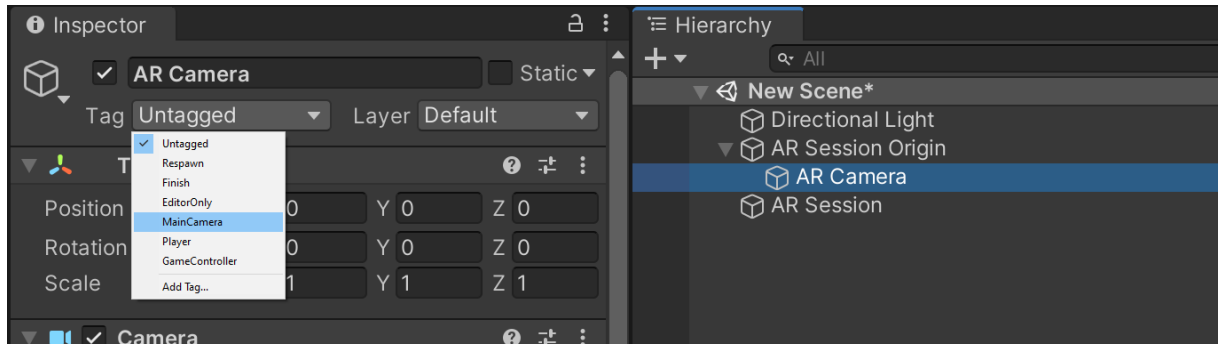

Select AR session origin Click Add Component Add ar raycast manager Add a plane manager

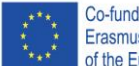

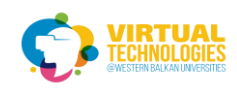

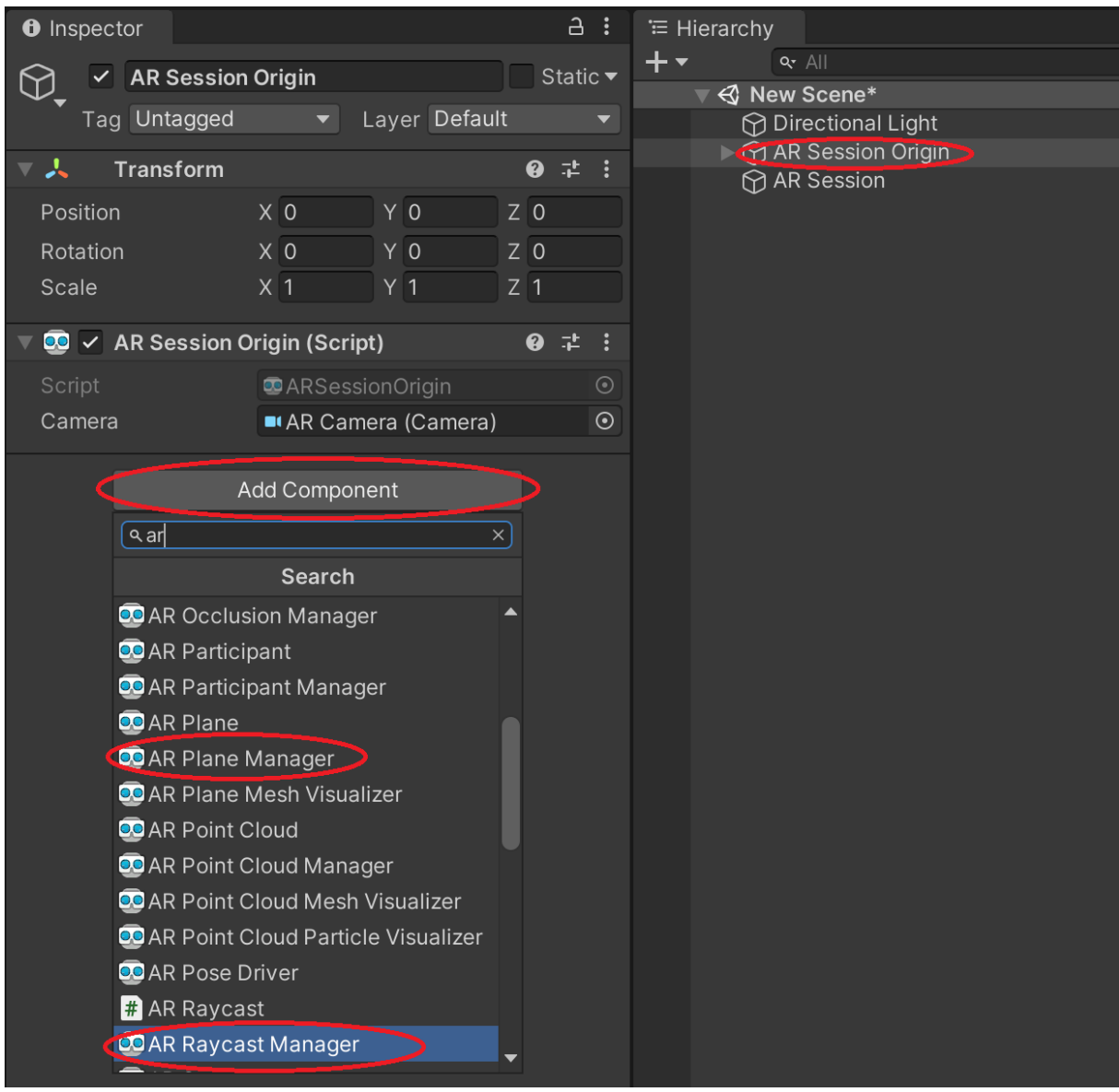

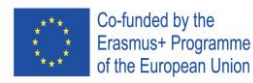

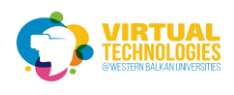

## Greate AR default plane

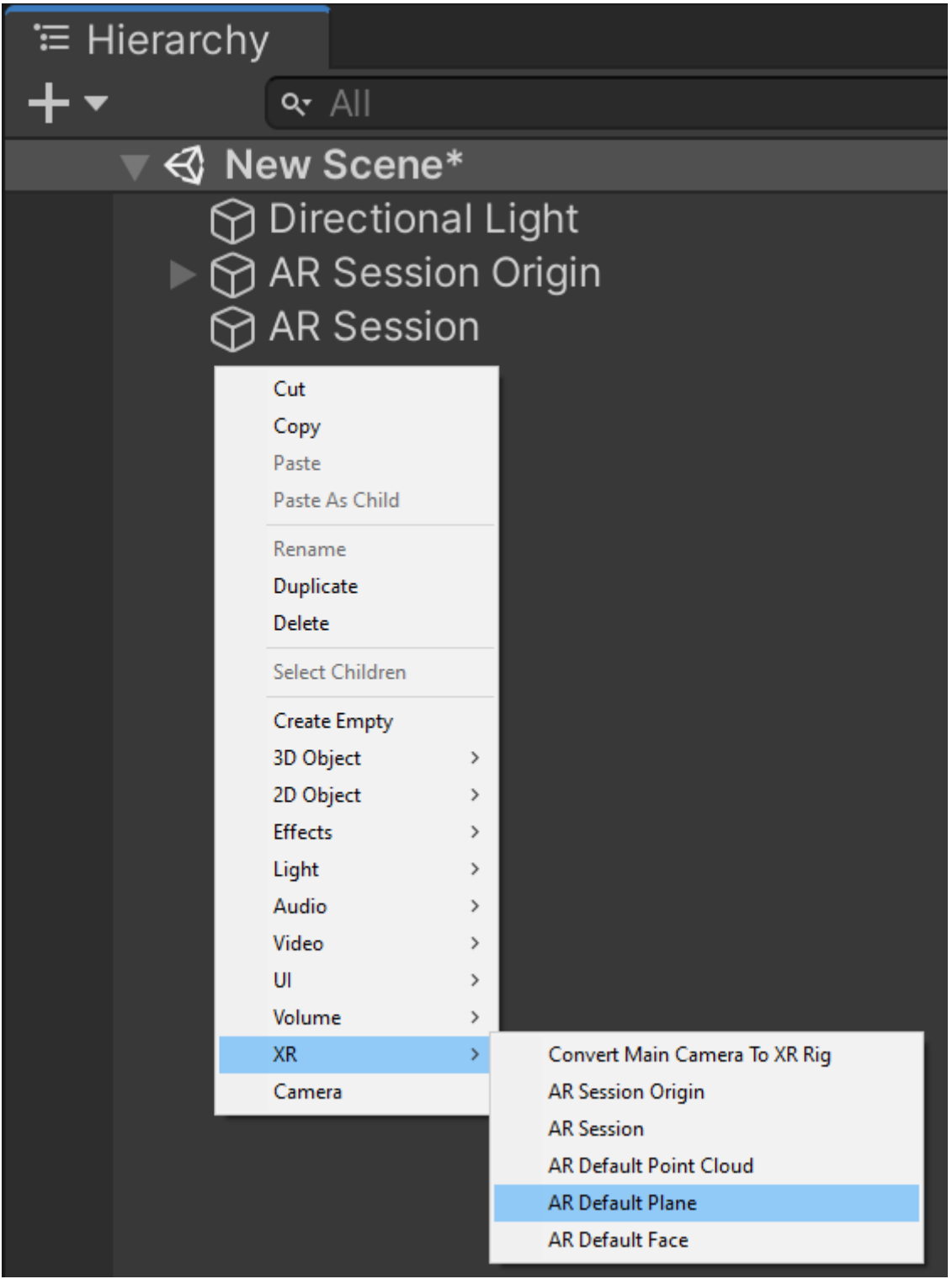

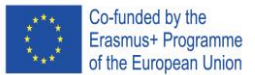

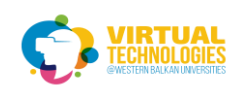

## Click and drag the AR Default Plane into the Project window Then delete the AR Default Plane from the Scene

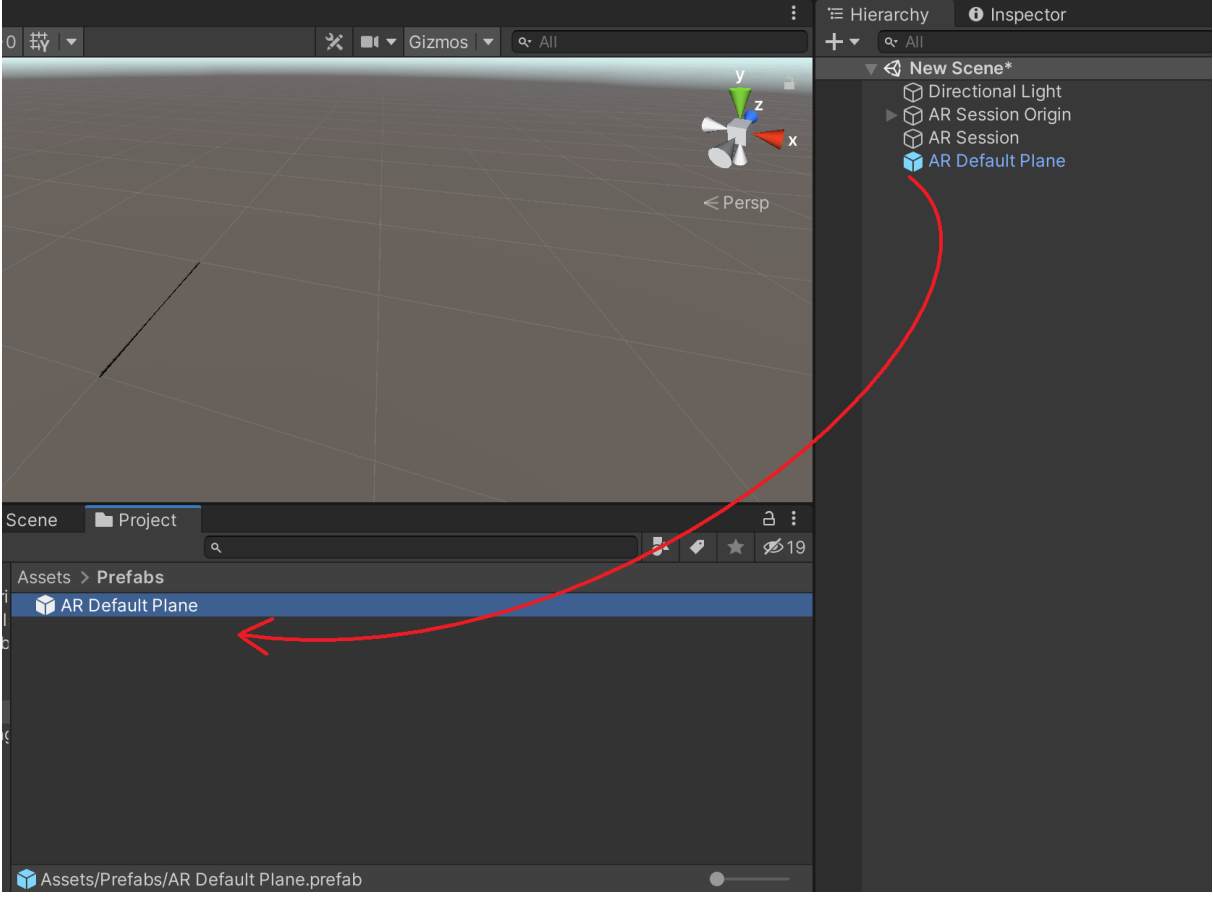

Add the prefab into the AR plane manager

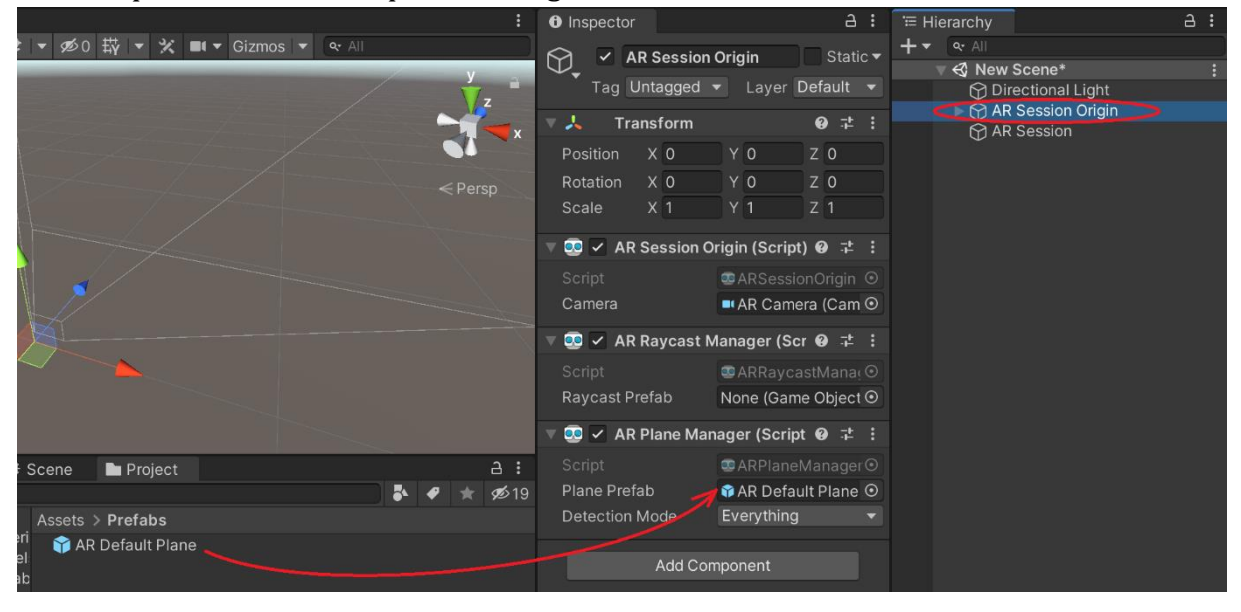

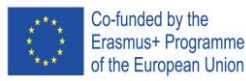

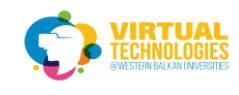

#### Set plane manager to horizontal

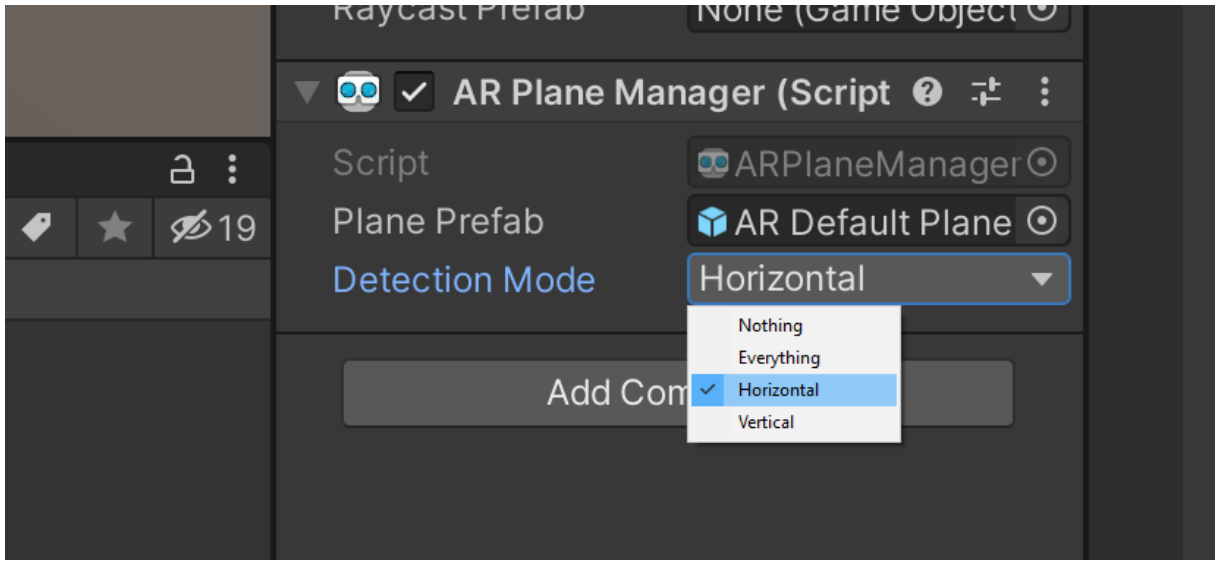

#### BUILD AND RUN THE CODE

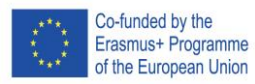

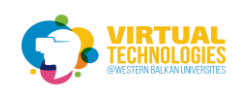

## **PART 2 – INTERACTION IN AR**

#### Create an Empty object

Select it and create a Cube object inside the empty "GameObject"

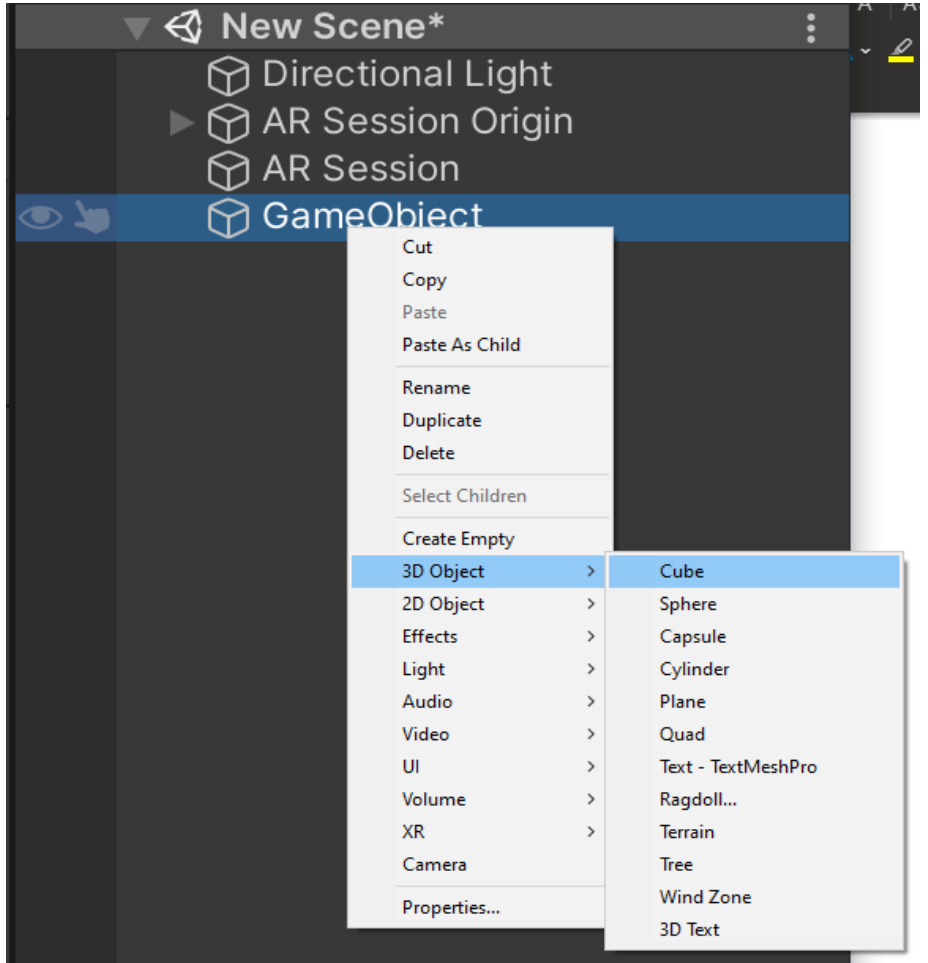

#### Set the position of the empty game object to 0,0,0

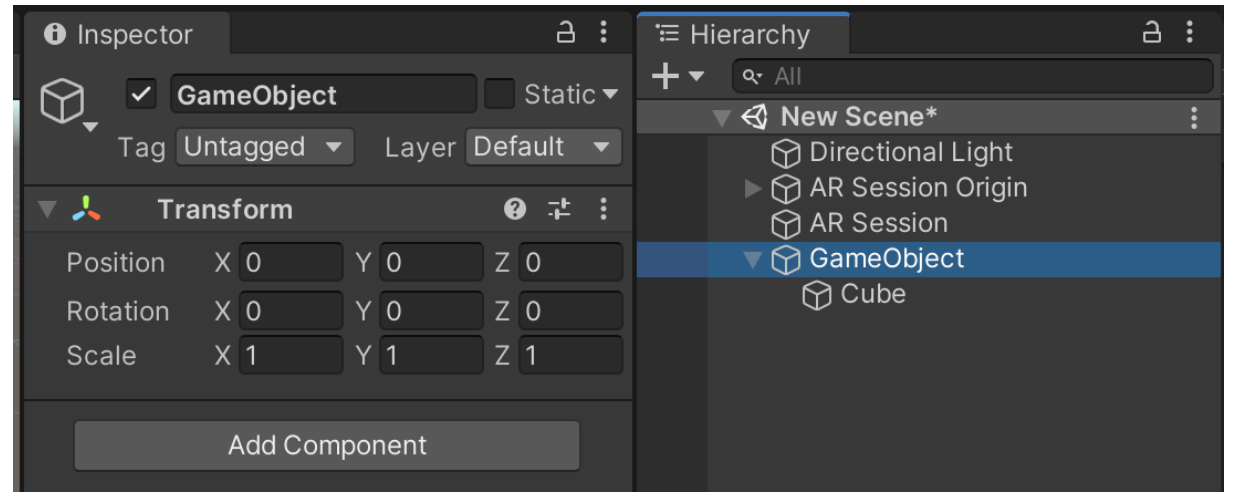

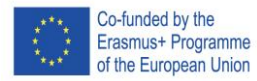

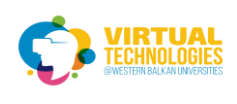

Scale the cube to 0.1 and set the y position to 0.05

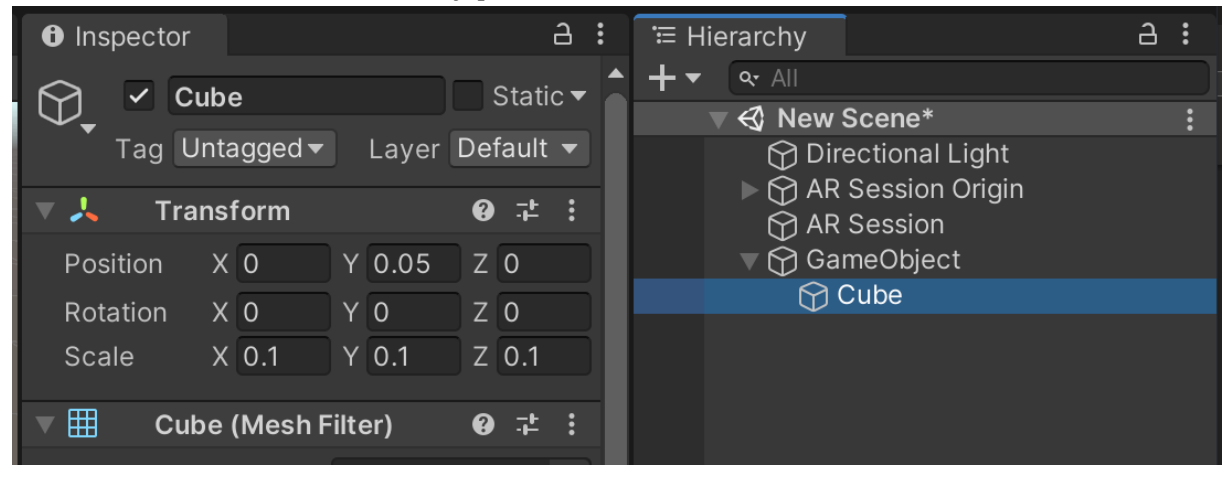

Save it as a prefab just like with the AR Default Plane Then delete it from the Scene

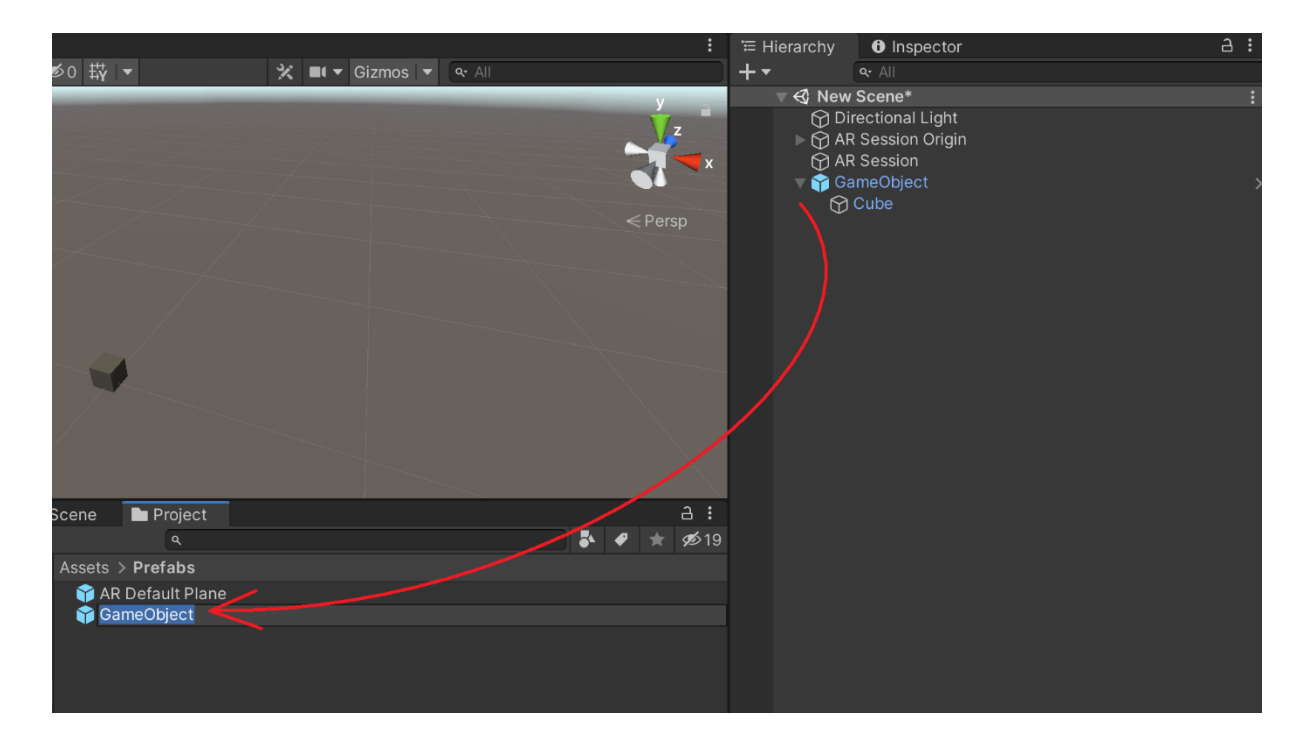

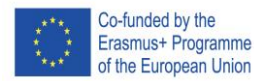

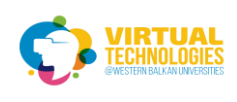

#### Create an empty gameobject and name it Cursor and put a Quad in it

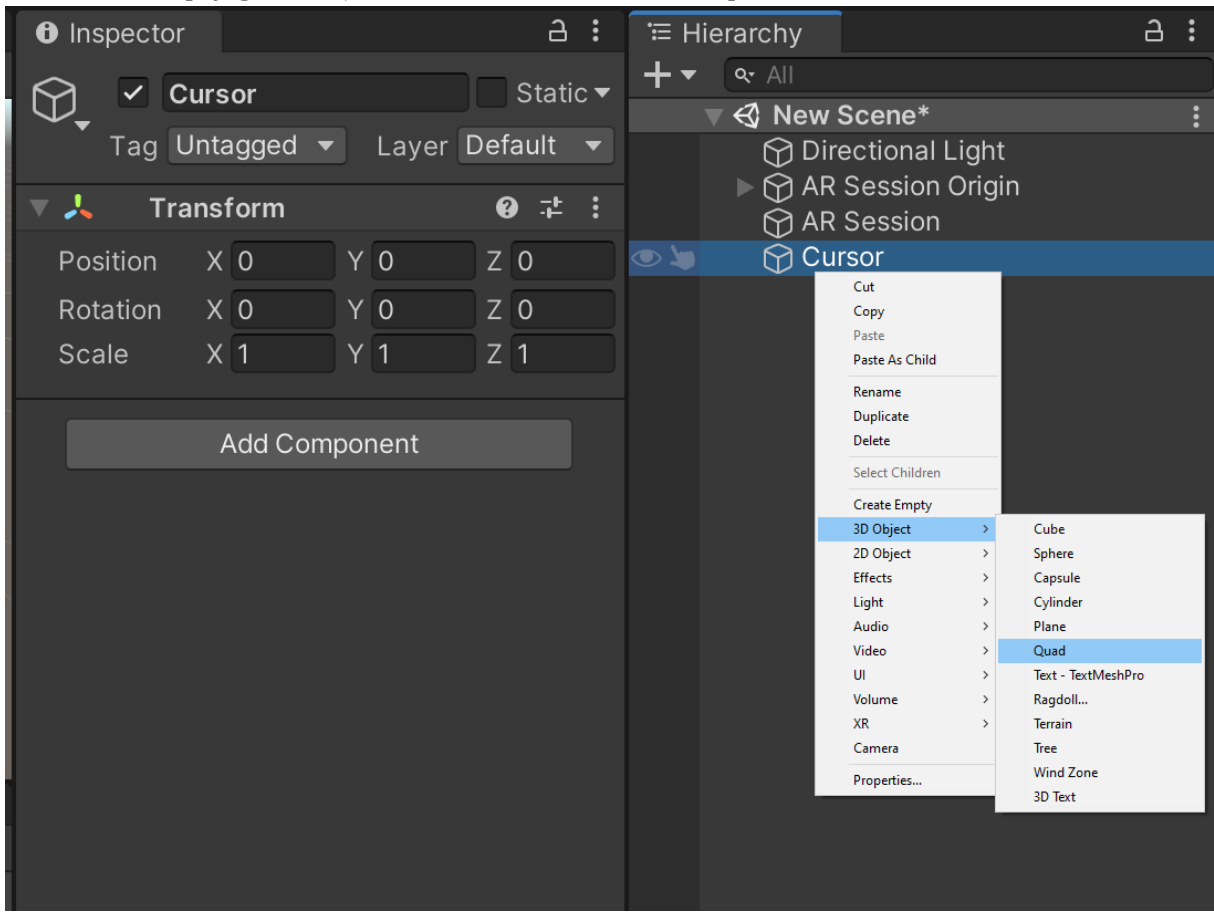

#### Rotate quad 90 in the x-axis and scale it down to 0.1

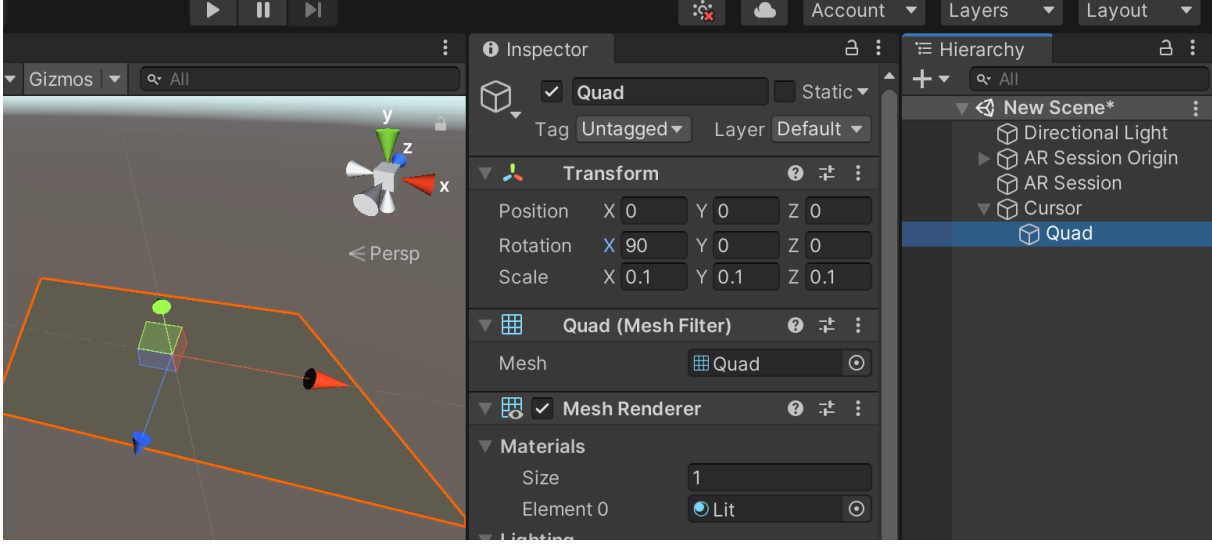

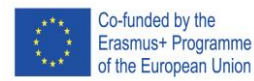

**Clashings:** Frogramme<br>of the European Union Project No: 610281-EPP-1-2019-1-AL-EPPKA2-CBHE-JP

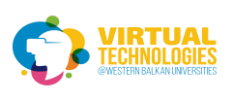

#### Create a new material in your project window and name it to cursor material

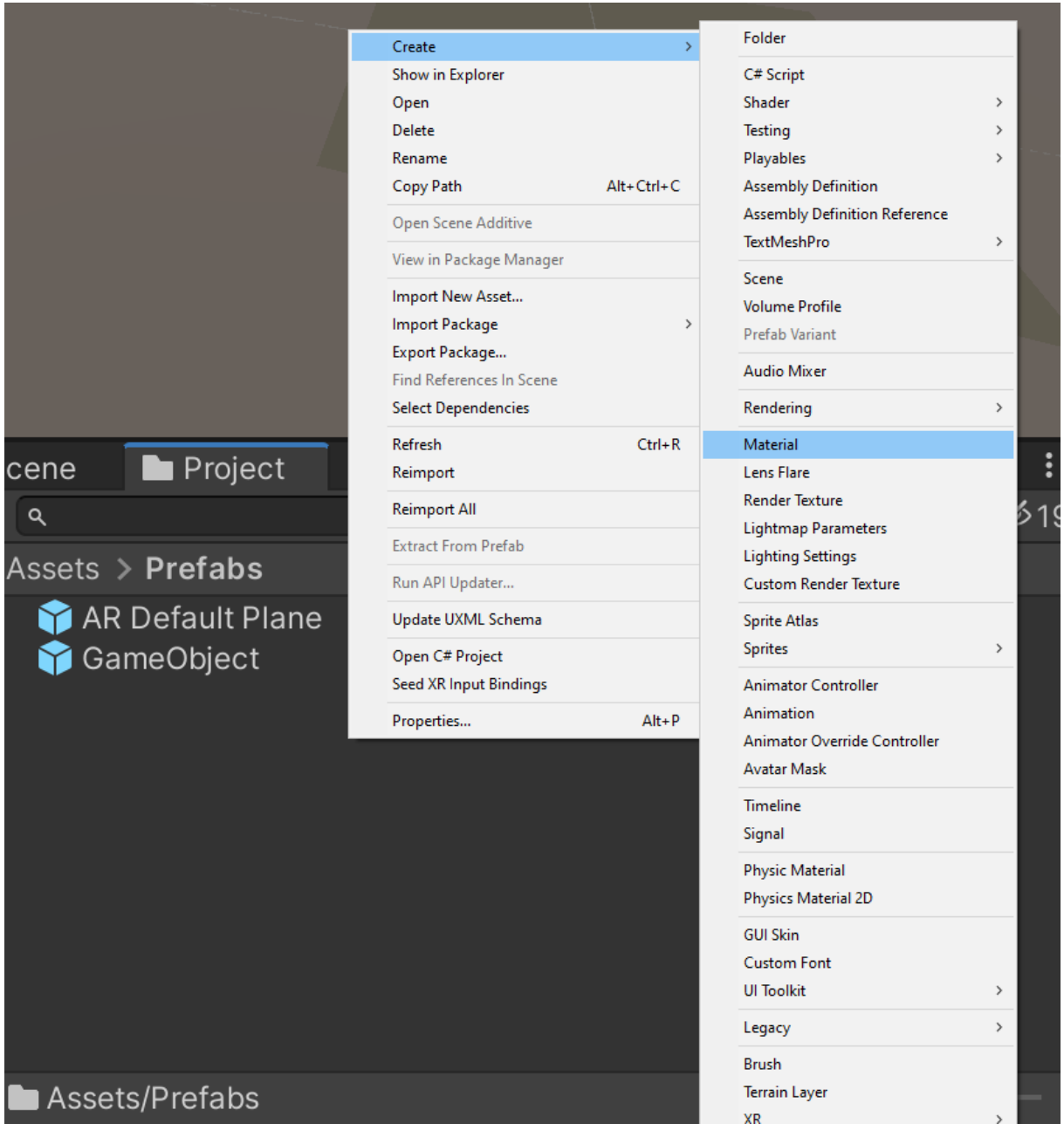

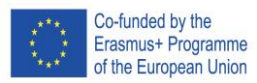

Project No: 610281-EPP-1-2019-1-AL-EPPKA2-CBHE-JP

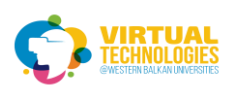

#### Select the material, set t Transparent, and give it a texture

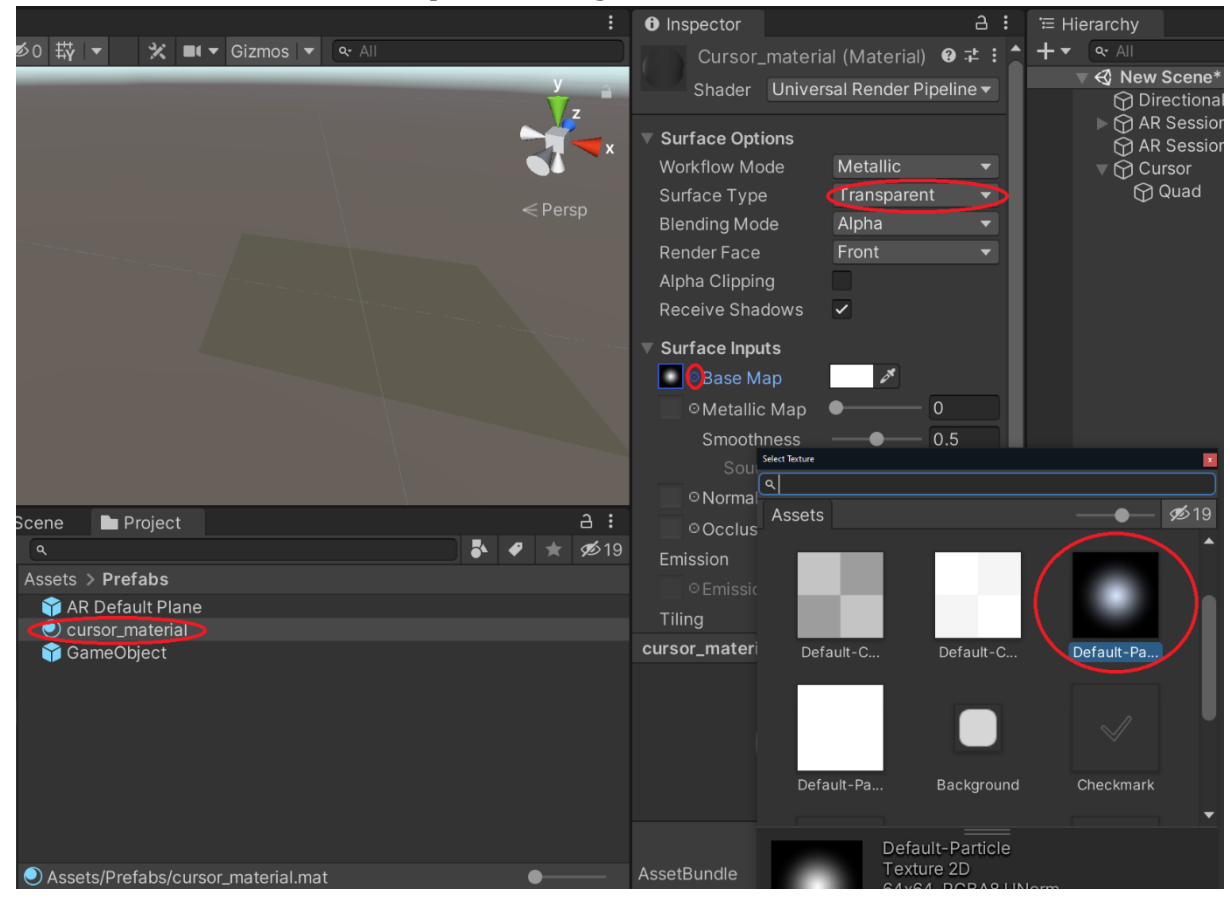

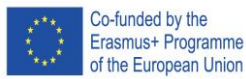

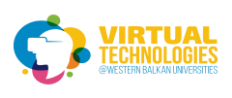

#### Then drag and drop the material onto the Quad in the Scene

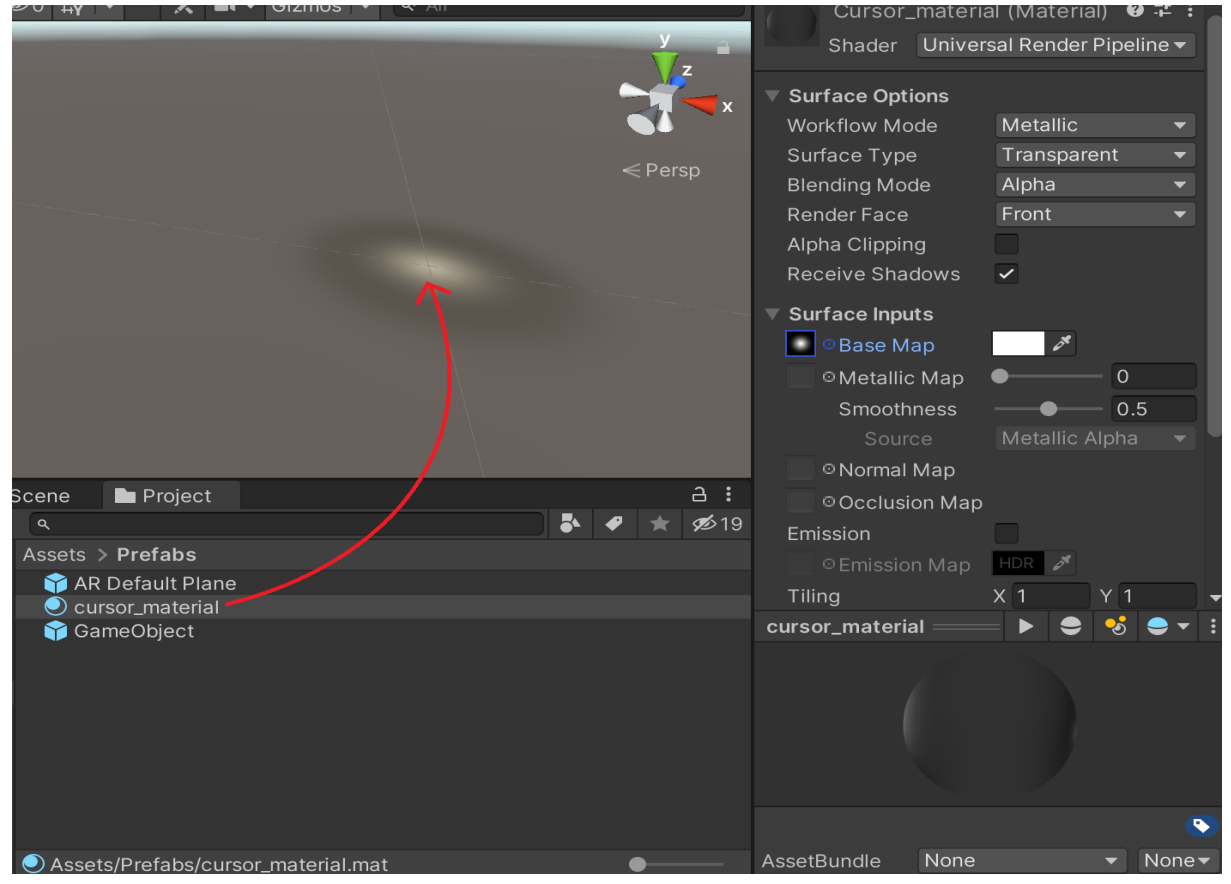

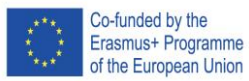

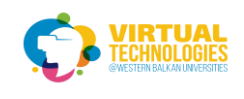

#### Create another empty object in the Scene and name it ObjectPlacer

Write IndicatorPlacer code and attach it to an empty ObjectPlacer

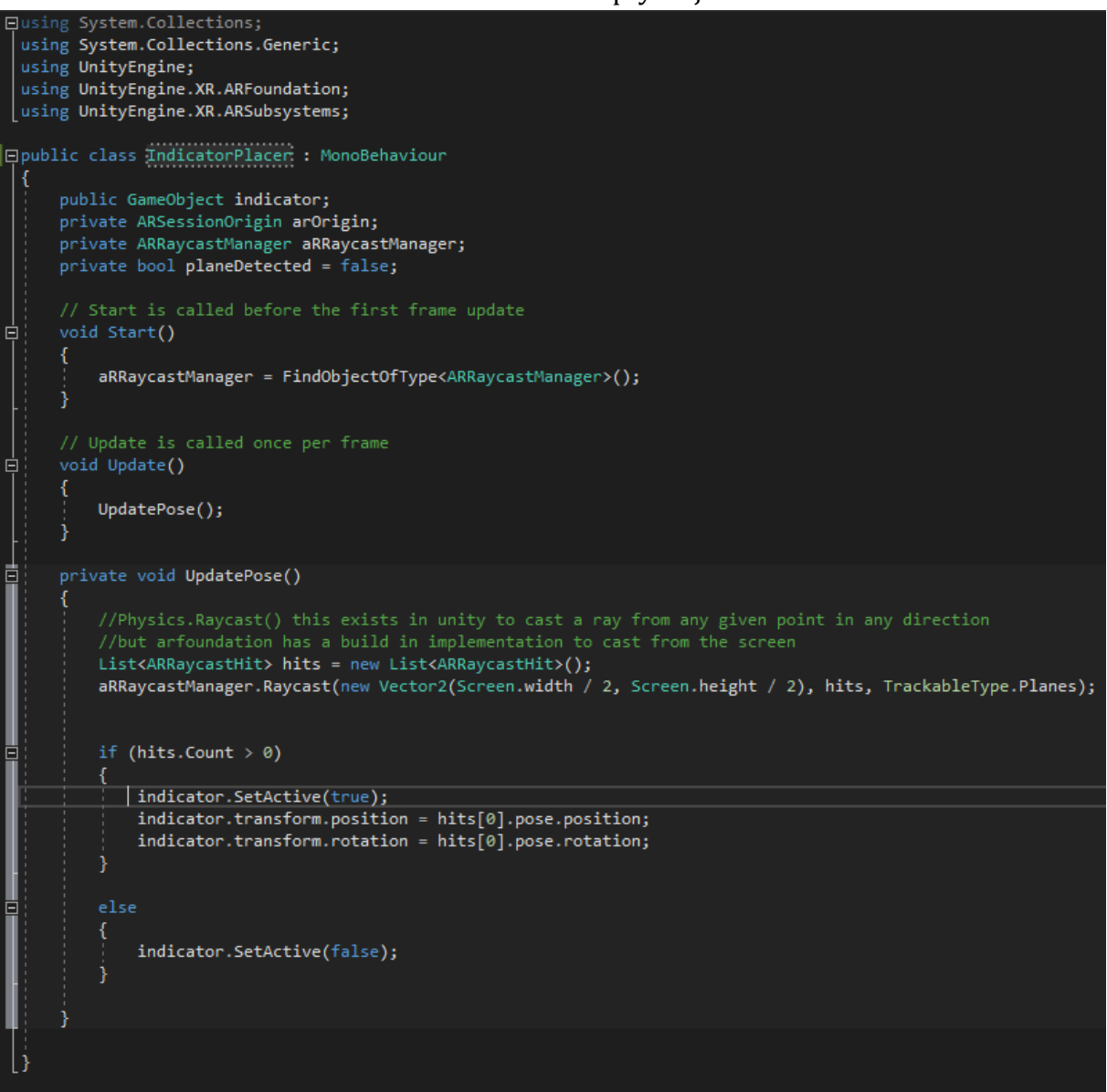

Drag and drop the Cursor object in the scene into the "indicator" field

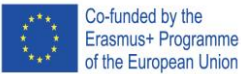

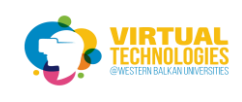

#### Write TapSpawn code and attach it to an empty ObjectPlacer

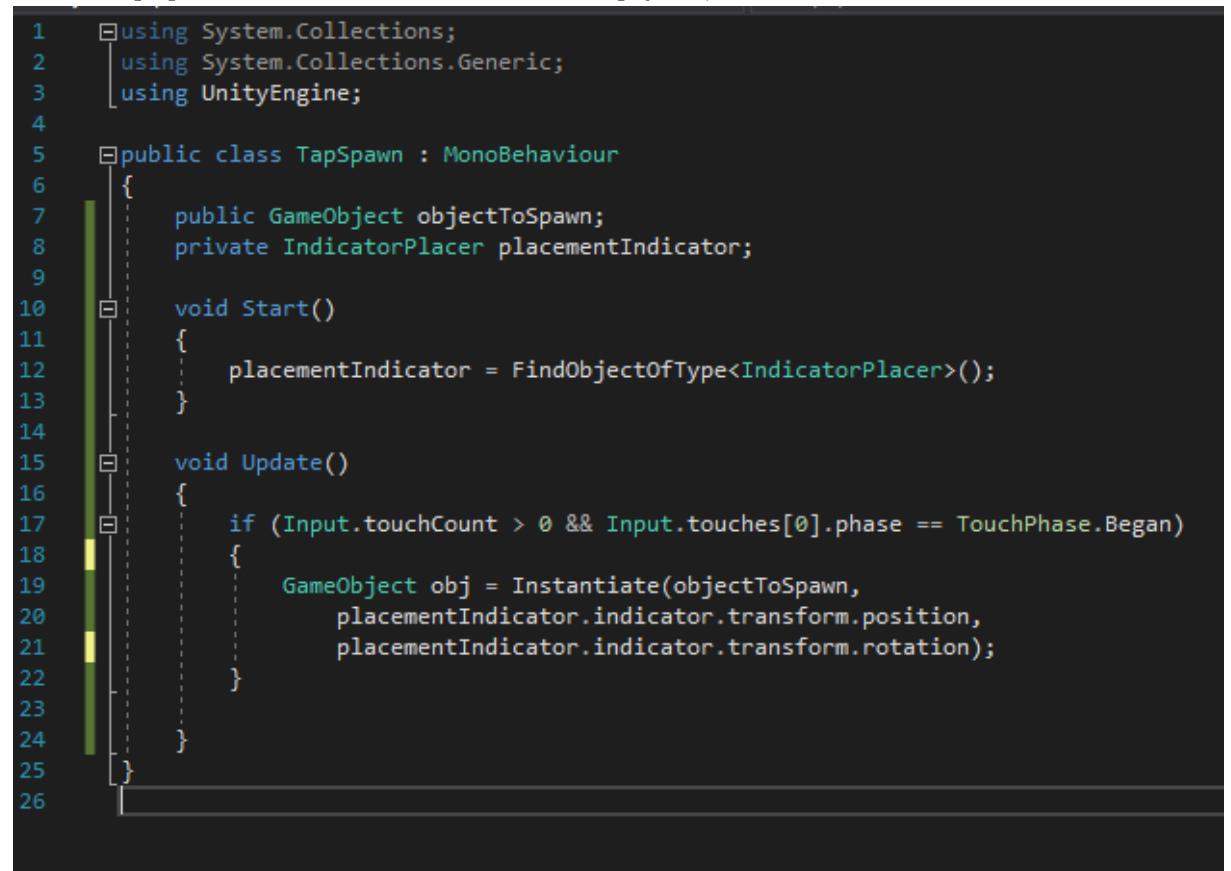

Drag and drop the GameObject prefab we created into the "objectToSpawn" field

#### BUILD AND RUN THE CODE

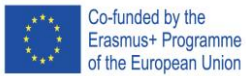

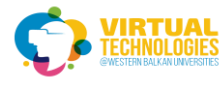

## **PART 3 – AR ANCHORS**

Duplicate the current scene by selecting the Scene in the project window CTRL+D and double-click on it

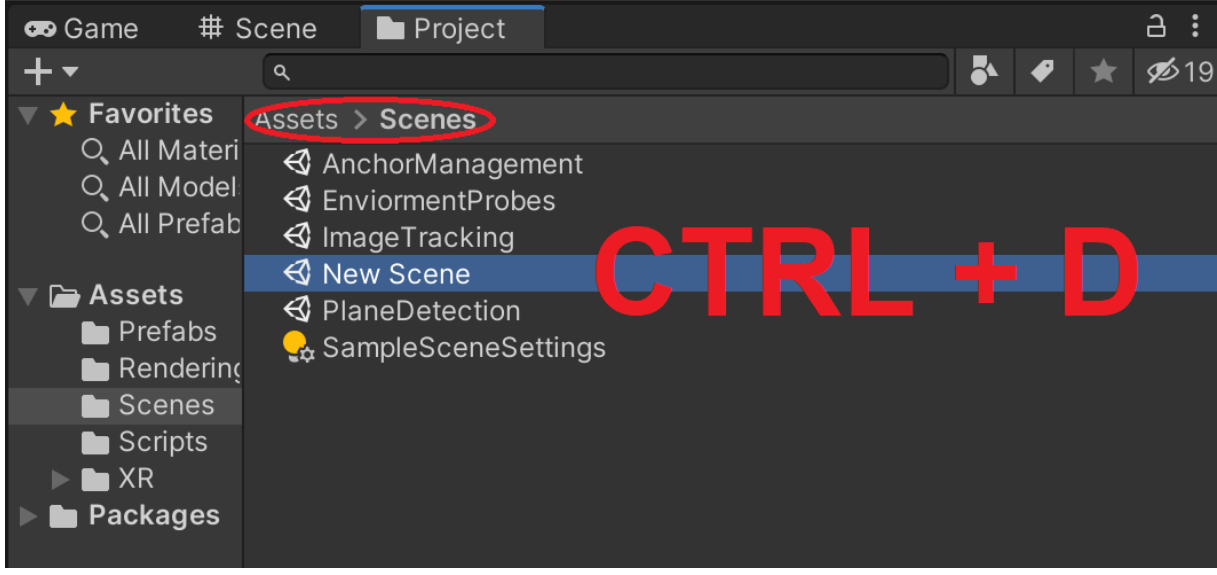

Delete the cursor from the scene and delete AR Plane manager + AR Raycast manager from the AR Session Origin (The ones that we had added previously)

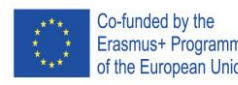

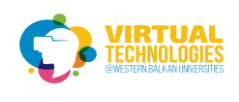

## Select AR session origin Add ar anchor manager

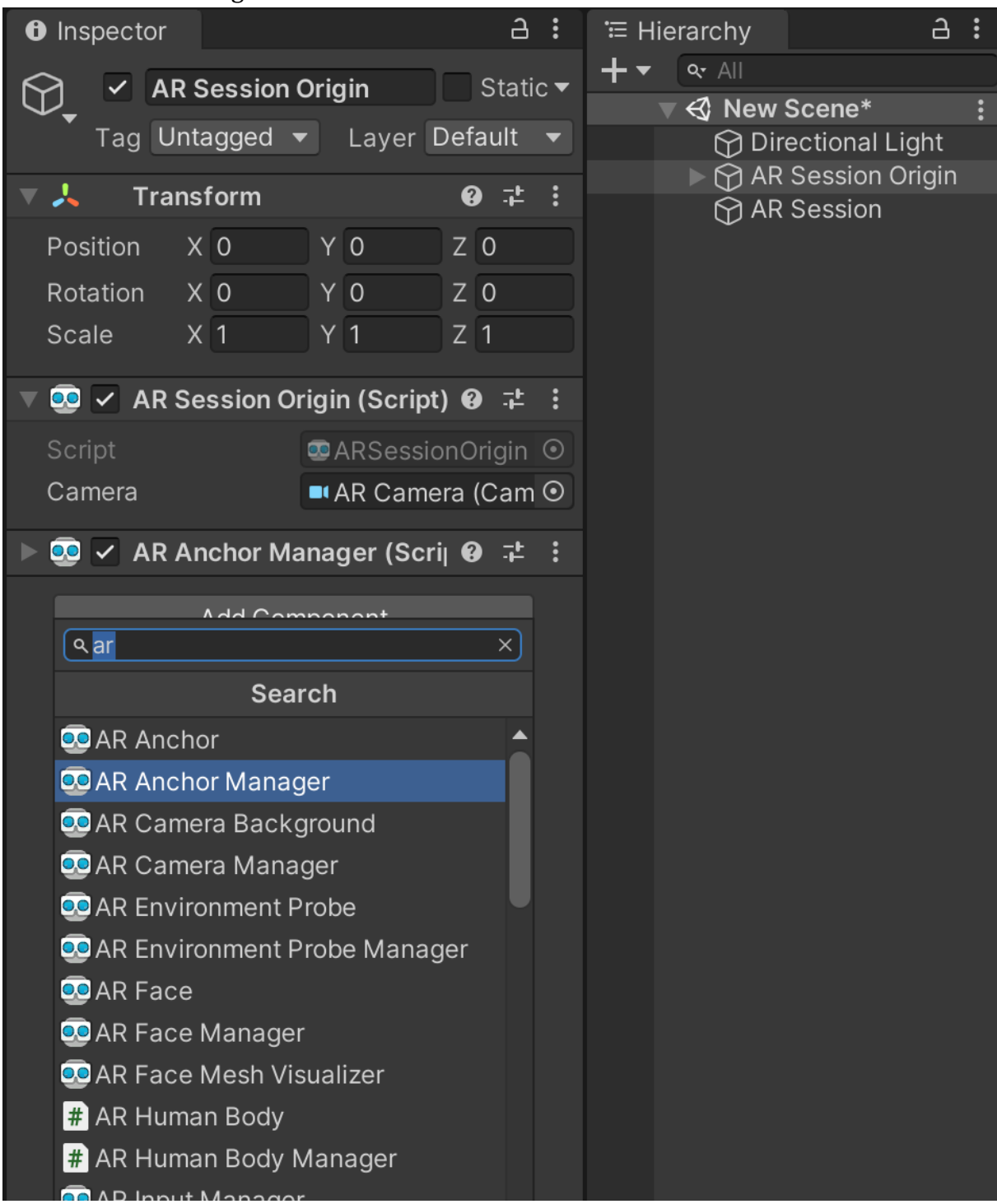

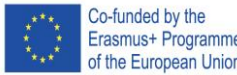

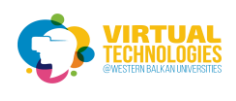

#### Create an empty and add a line renderer to it

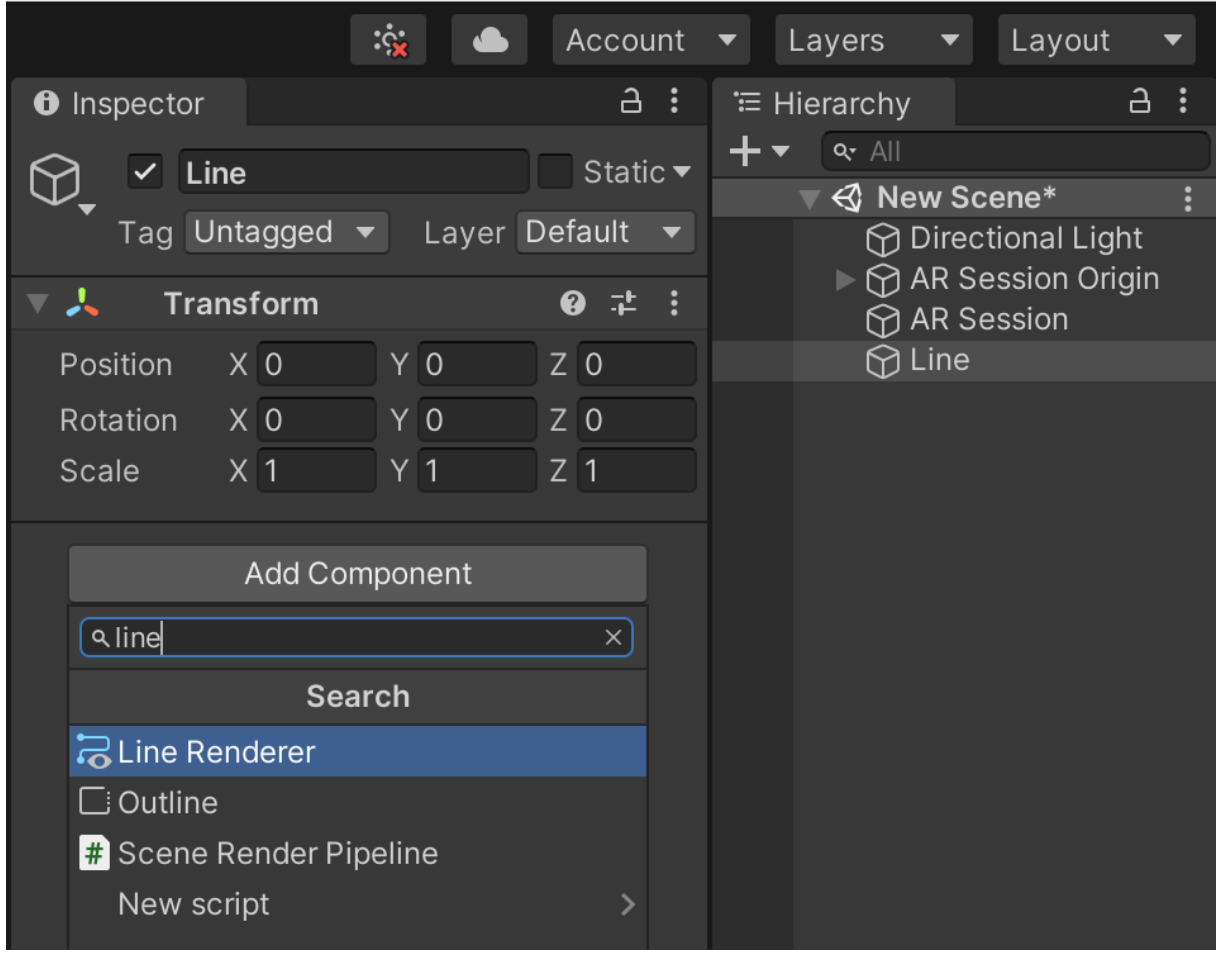

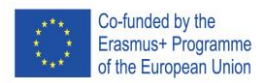

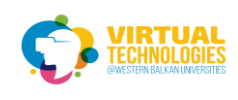

## Change the width to 0.01

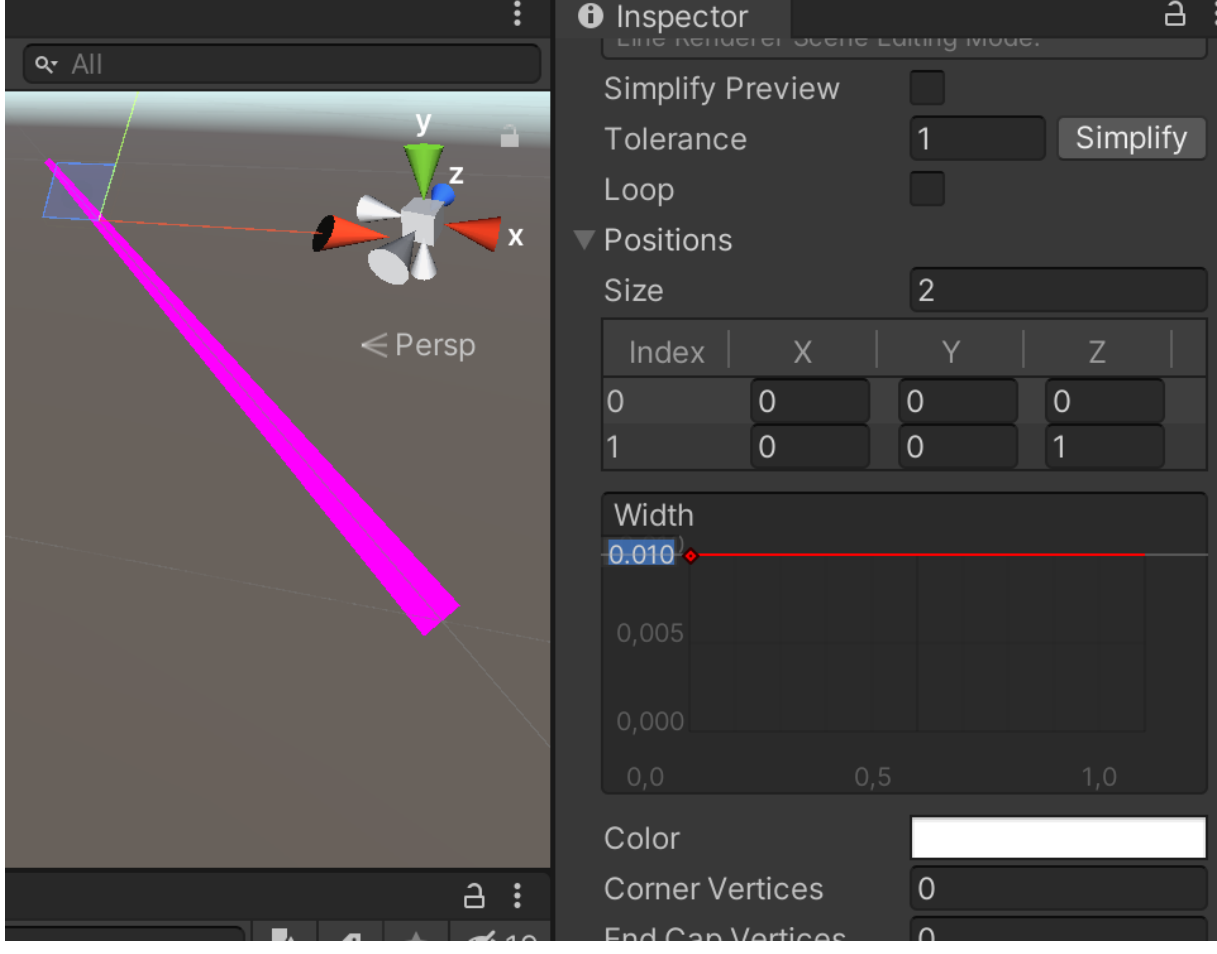

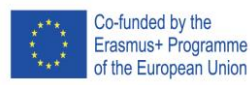

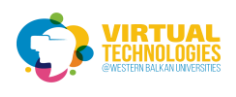

#### add material and color to the line

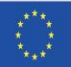

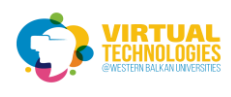

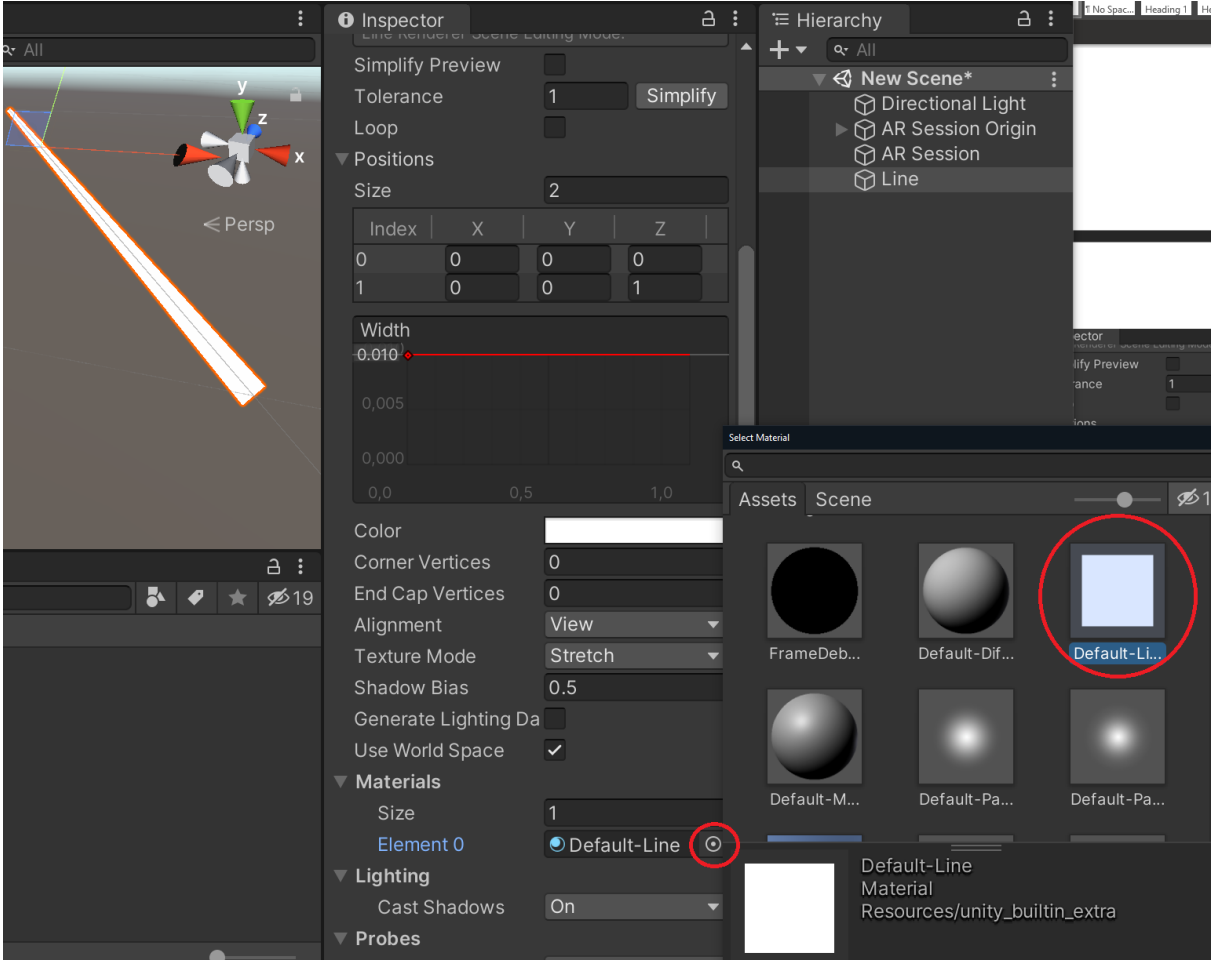

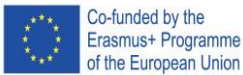

Project No: 610281-EPP-1-2019-1-AL-EPPKA2-CBHE-JP

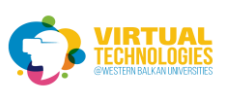

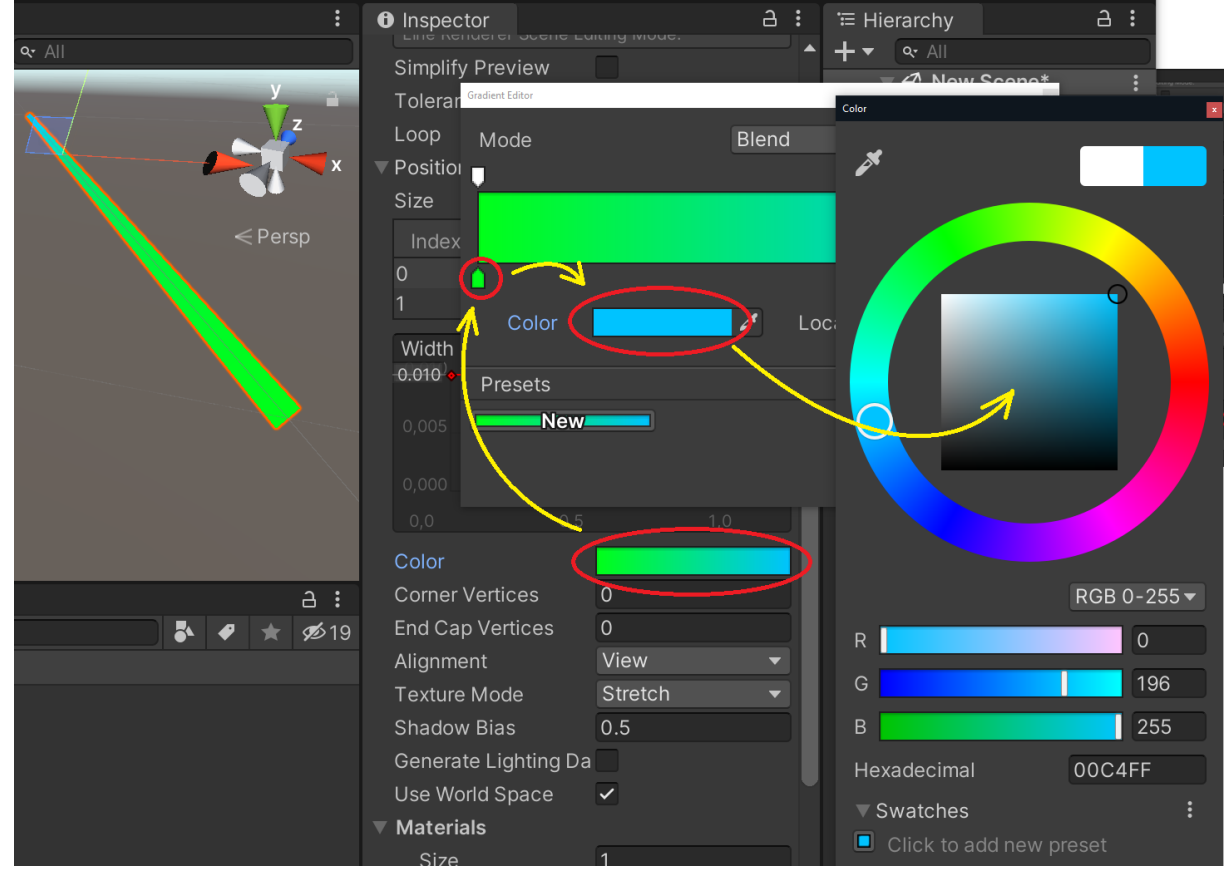

Set the number of points to 0

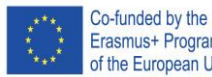

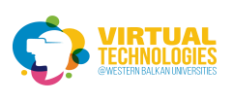

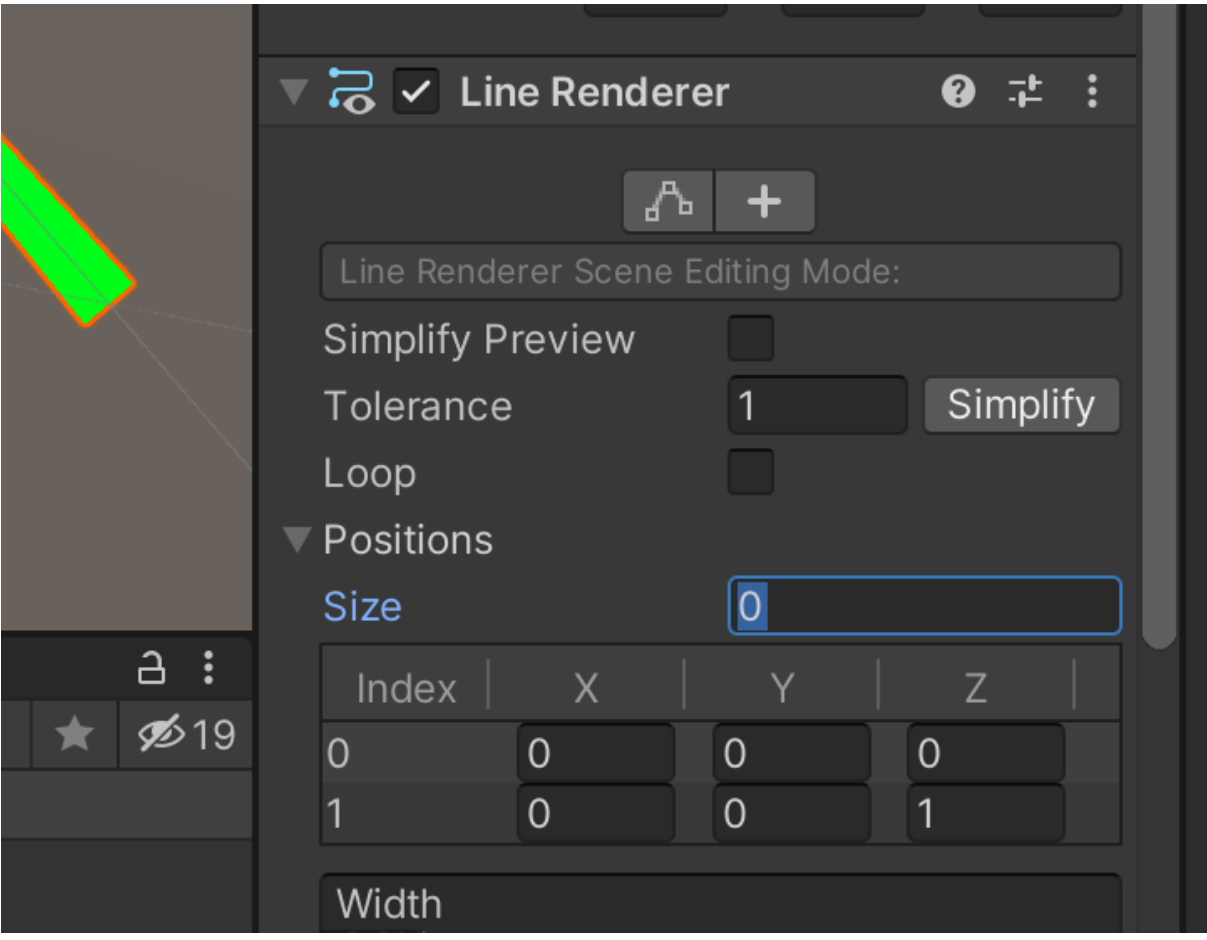

Save as a prefab just like with the previous times

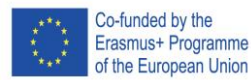

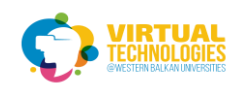

#### Create a DrawManager script

```
Qusing System.Collections;
   using System.Collections.Generic;
   using UnityEngine;
   using UnityEngine.XR.ARFoundation;
  using UnityEngine.XR.ARSubsystems;
 □public class DrawManager : MonoBehaviour
      private Camera arcamera;
Ī
      public GameObject linePrefab;
      GameObject line;
      Vector3 prevPosition;
      private void Start()
          arcamera = Camera.mainloop;
      void Update()
           if (Input.touchCount > 0)
ı
           ł
               Draw();
      private void Draw()
 卓
          Vector3 position = arcamera.ScreenToWorldPoint(new Vector3(Screen.width / 2, Screen.height / 2, 0.3f));
           if (Input.touches[0].phase == TouchPhase.Began)
т
           4
               line = Instantiate(linePrefab, position, Quaternion.identity);
ı
               line.AddComponent<ARAnchor>();
 É
               AddPointToLine(position);
      private void AddPointToLine(Vector3 position)
П
           if (prevPosition == null)
               prevPosition = position;
               return:
           if (Vector3.Distance(position, prevPosition) > 0.1) \mathbf{i}prevPosition = position;
               LineRenderer renderer = line.GetComponent<LineRenderer>();
               renderer.positionCount += 1;
ı
               renderer.SetPosition(renderer.positionCount - 1, position);
  l)
```
And add it to a new empty object in the scene Drag and drop the line prefab we just created into the "linePrefab" field

BUILD AND RUN THE CODE